<span id="page-0-2"></span>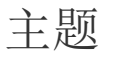

- [1.描述](#page-0-0) [2.应用主题](#page-0-1)
- [2.主题颜色](#page-2-0)
- [3.主题字体](#page-4-0)
- [4.主题图片](#page-5-0) [5.保存与浏览主题](#page-10-0)

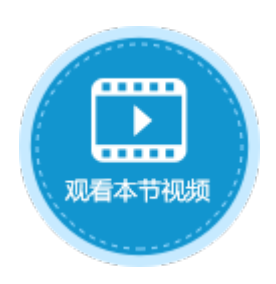

<span id="page-0-0"></span>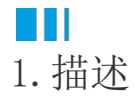

活字格提供了12个主题供您选择使用,您可以直接使用主题进行应用的美化,也可以对主题进行自定义设计。 本节介绍如何设置与应用主题。

<span id="page-0-1"></span>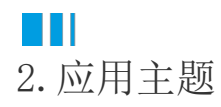

在功能区菜单栏中单击"设计"后,可对主题进行选择与设计,默认主题为第一个主题。

主题中包括主题颜色、主题字体和主题图片。

应用主题后,所有设置了主题颜色、主题字体、主题图片的元素都会应用新的主题颜色、主题字体和主题图片,并且所有进行颜色设置的 地方都会更新为相应的颜色。

图1 设计

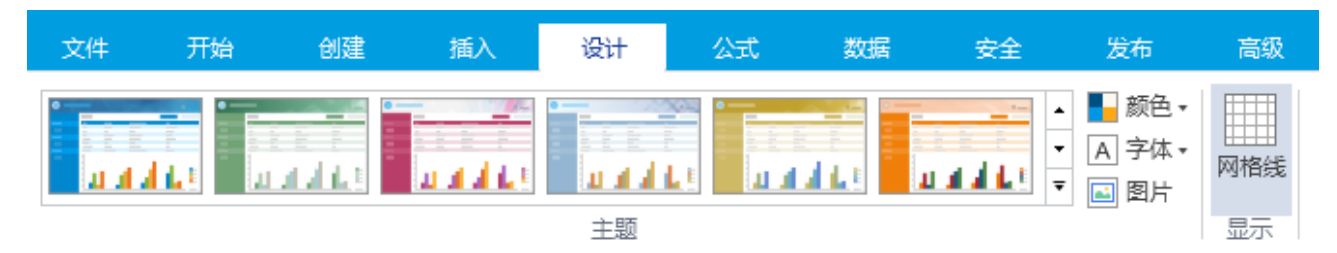

## 单击主题后的

,就会列出所有内置的12个主题,单击主题即可应用。

```
图2  内置主题
```
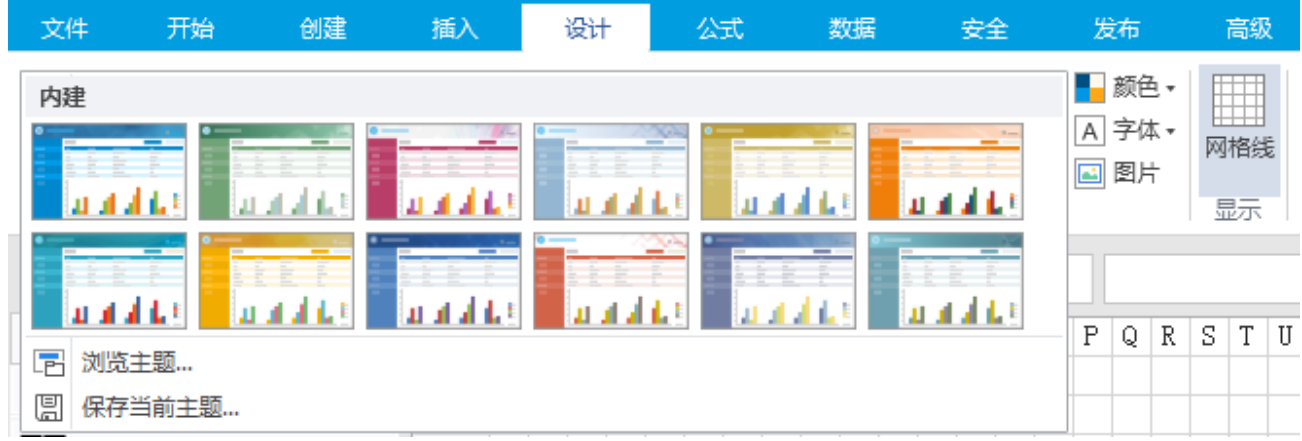

### 图3 默认主题

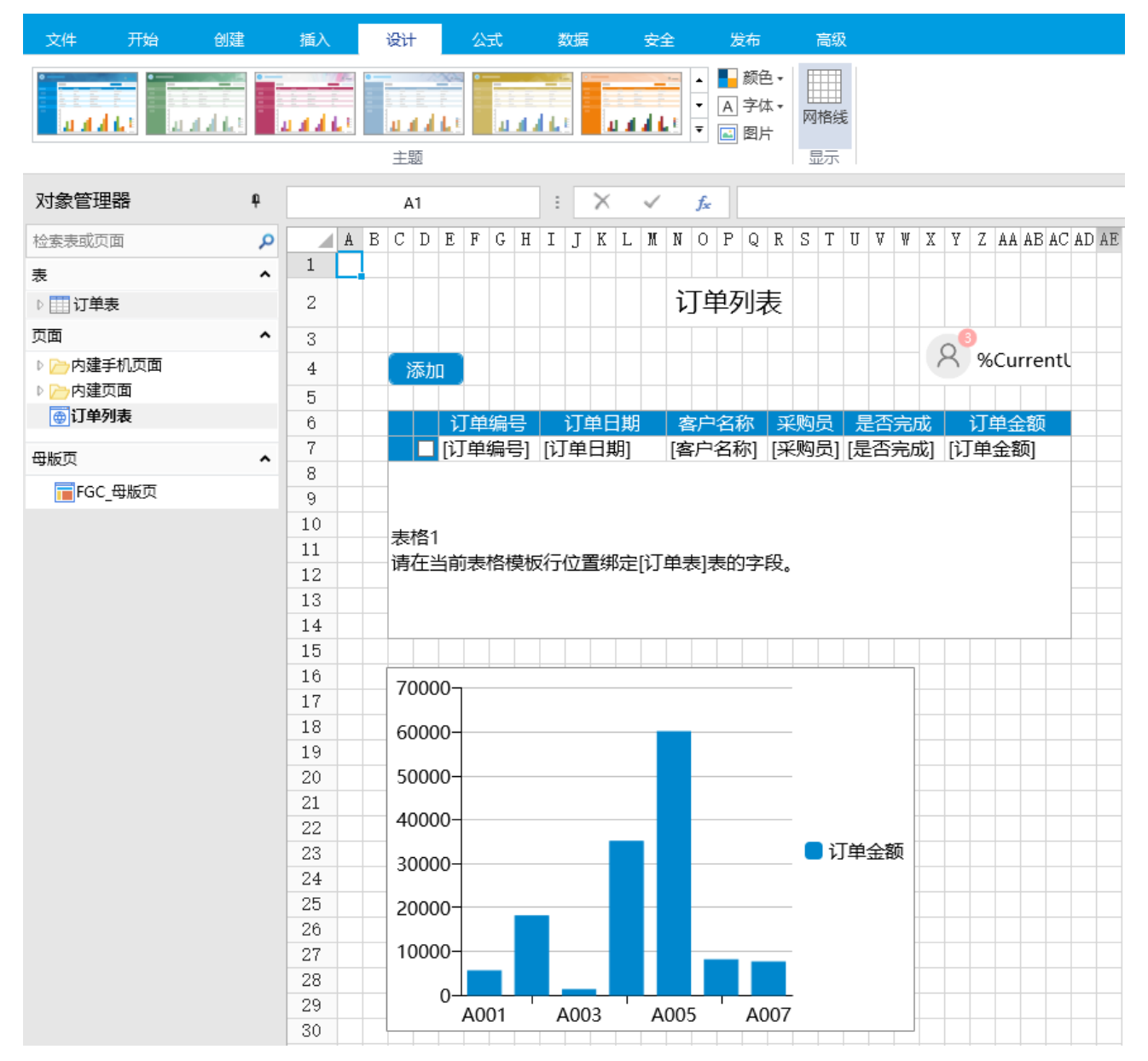

单击第三个红色主题,应用主题后显示如下:

图4 应用主题

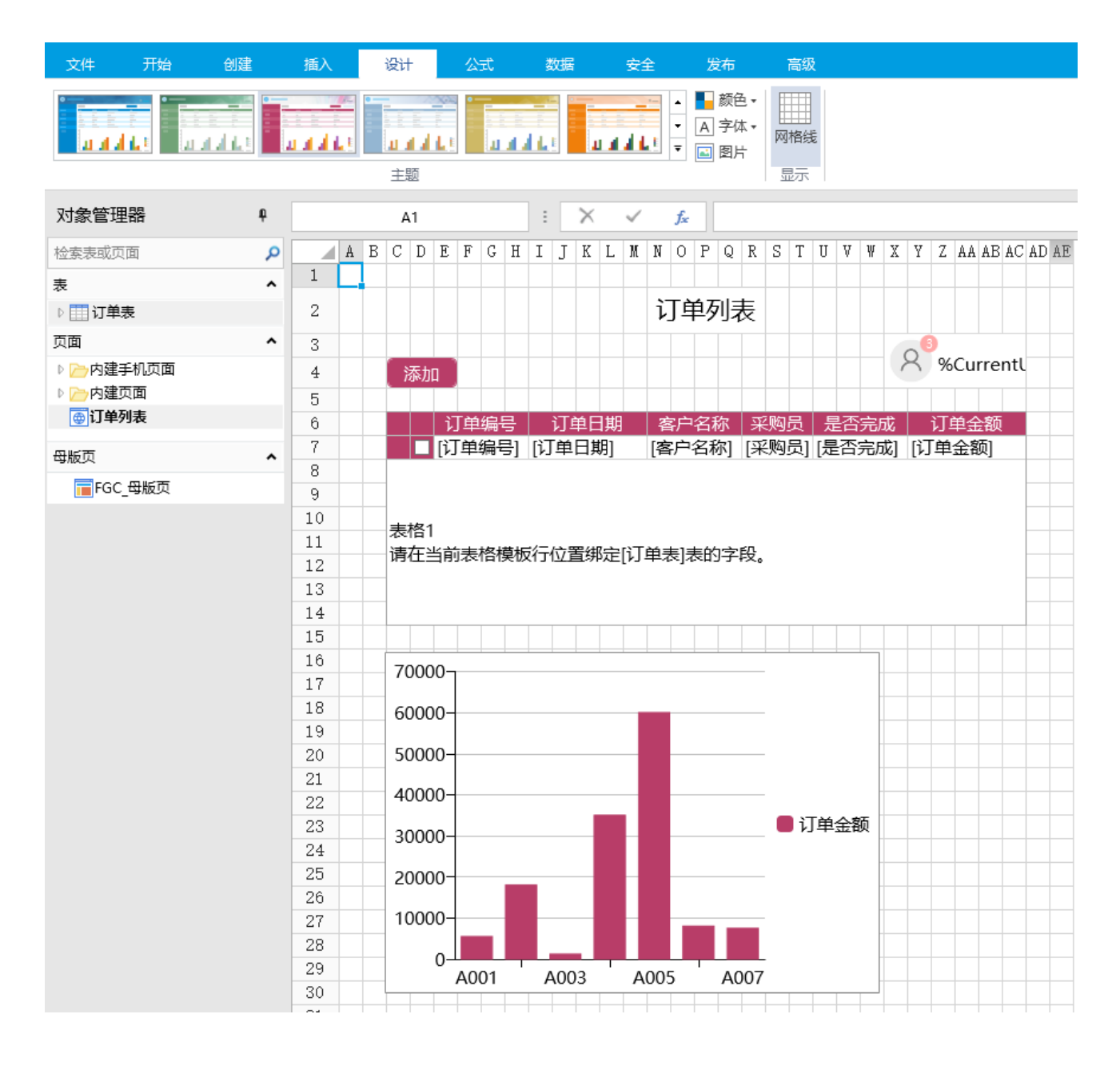

# <span id="page-2-0"></span>M I I 2.主题颜色

选择主题后, 您可以为您的主题选择一个主题系列颜色。更改颜色后,所有设置了主题颜色的元素都会应用新的主题颜色,并且所有进行 颜色设置的地方都会更新为相应的颜色。

单击颜色后的下拉按钮,在内建的颜色列表中选择一个颜色进行应用。

图5 内建主题颜色

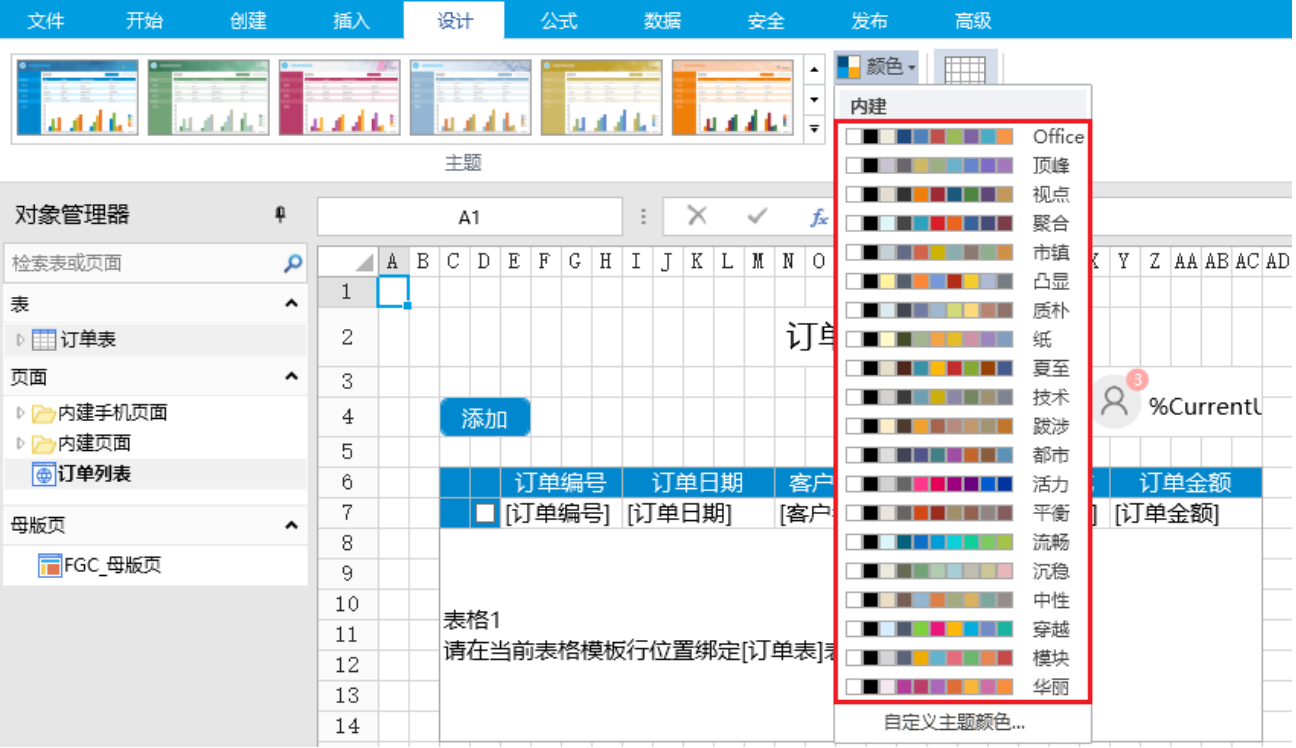

例如,选择主题颜色"顶峰",在设计器中元素的颜色变化如下:

图6 应用主题颜色

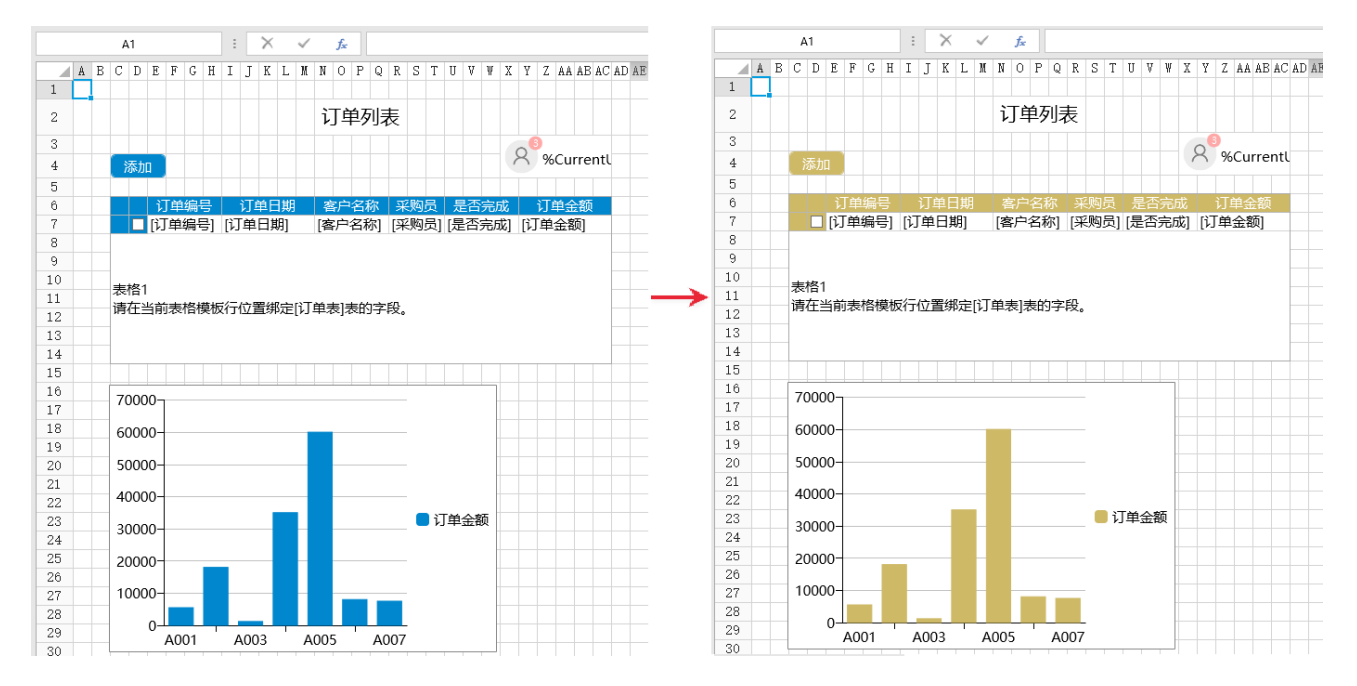

自定义主题颜色

如果内置的主题颜色不能满足您的需要,您可以自定义主题的颜色。

单击颜色后的下拉按钮,在颜色列表的最下方,单击"自定义主题颜色",弹出主题颜色设置对话框。您可以设置相应的主题颜色及名称  $\ddot{\phantom{a}}$ 

图7 自定义主题颜色

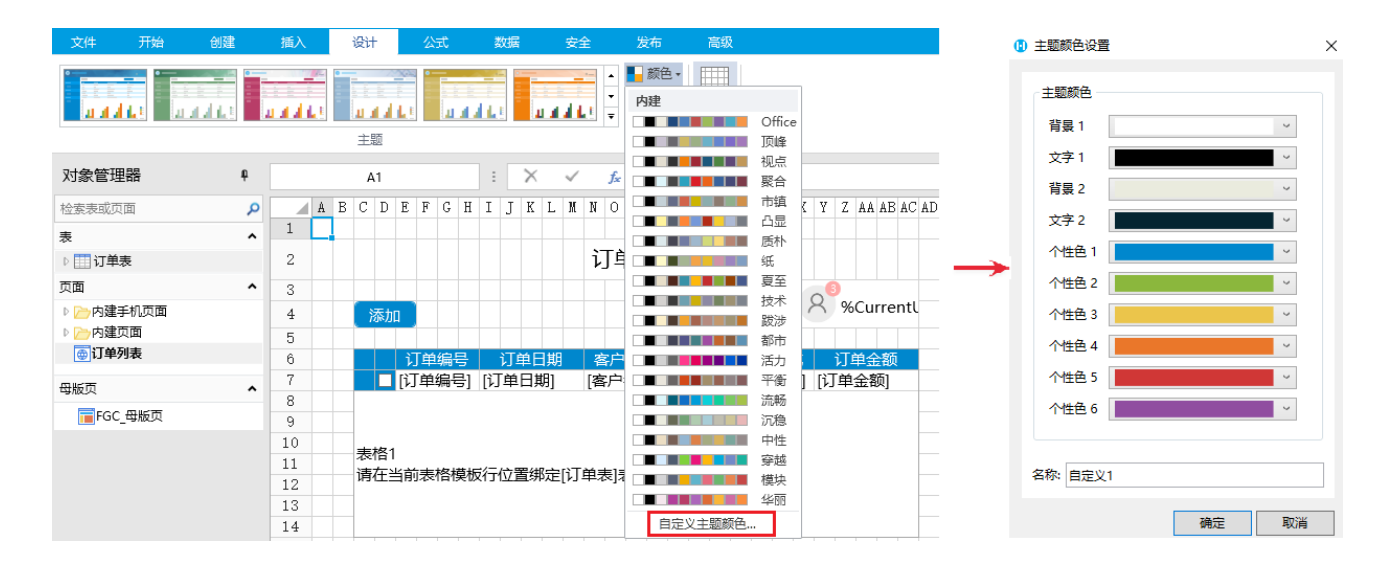

设置完成后,单击"确定"。再单击颜色后的下拉按钮,就可以看到自定义的颜色,单击即可应用。

开始 创建 插入 设计 高级 文件 公式 数据 安全 发布 ■ 颜色 ▼ **FITTE**  $\blacktriangle$ 自定义 a d  $\overline{a}$ 自定义1 主题 内建 Office -----对象管理器 a  $\ddot{\ddot{\cdot}}$  $\times$ A1 fx 顶峰 视点  $A B C D E F G H I J K L M N O$ 检索表或页面 م 聚合  $\mathbf 1$ 表  $\lambda$ 市镇  $\overline{2}$ 订鸟 ▷ 田订单表 凸显 质朴 页面 ^ 3 纸 ▷ 內建手机页面  $\overline{4}$ 添加 夏至 ▷ 內建页面 5 技术 ◎订单列表 订单日期 订单编号 6 客厂 跋涉  $\overline{7}$ 磨户 | 订单编号| | 订单日期| 都市 母版页  $\hat{\phantom{a}}$ 8 活力 FGC 母版页 9 平衡 . . . . . . .  $10$ **THE REAL** 流畅 表格1  $11$ a sa Tan 沉稳 请在当前表格模板行位置绑定[订单表] 中性 12 穿越 . . 13 模块 14 华丽 15 自定义主题颜色... 16  $70000$ 

#### 图8 查看自定义主题颜色

<span id="page-4-0"></span>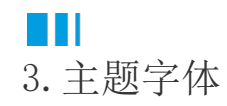

选择主题后,您可以为您的主题选择一个字体。更改字体后,所有设置了主题字体的元素都会应用新的主题字体。 单击字体后的下拉按钮,在字体列表中选择一个字体进行应用。

图9 主题字体

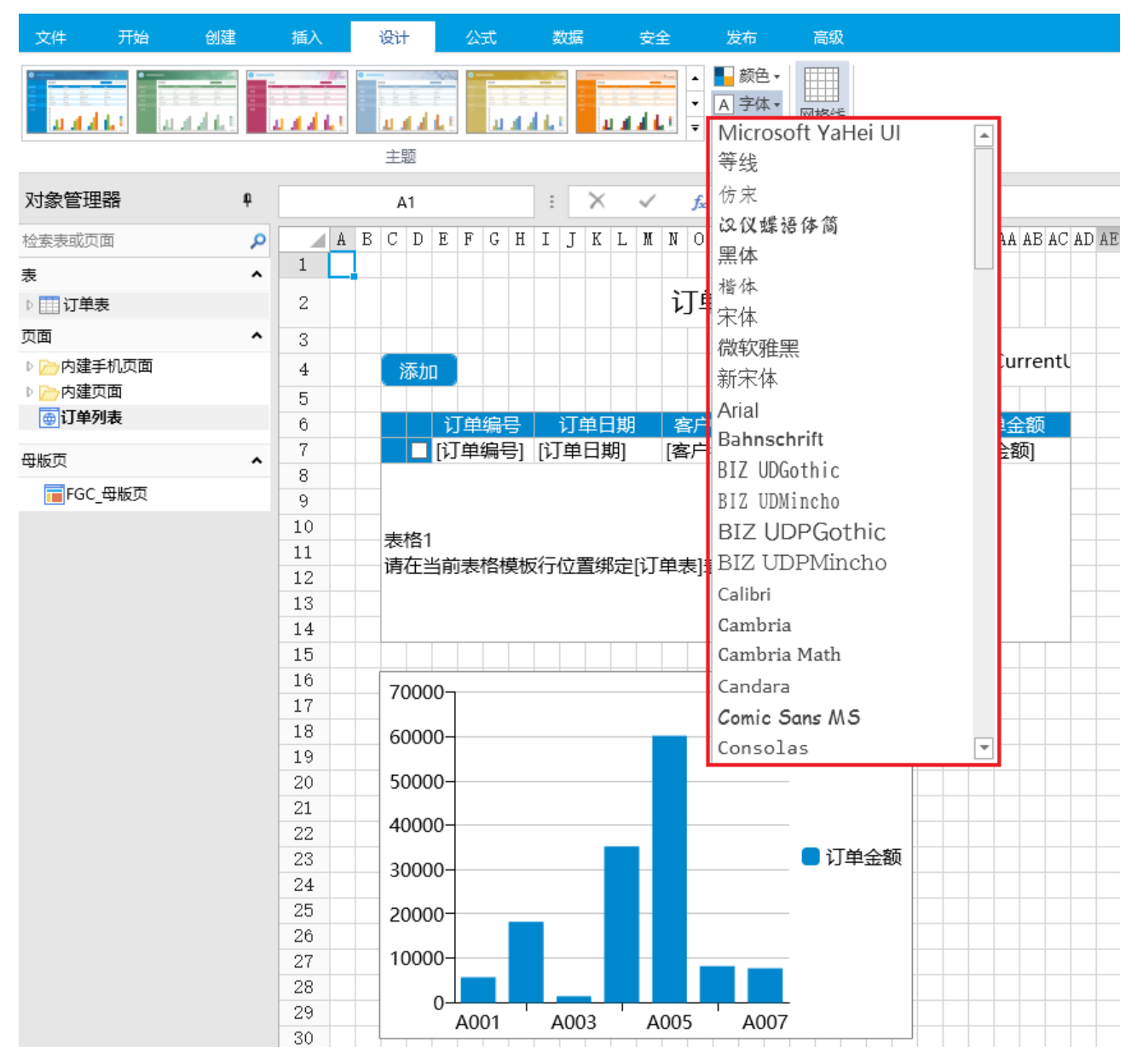

例如,选择字体"宋体",在设计器中元素的字体变化如下:

### 图10 更改主题字体

<span id="page-5-0"></span>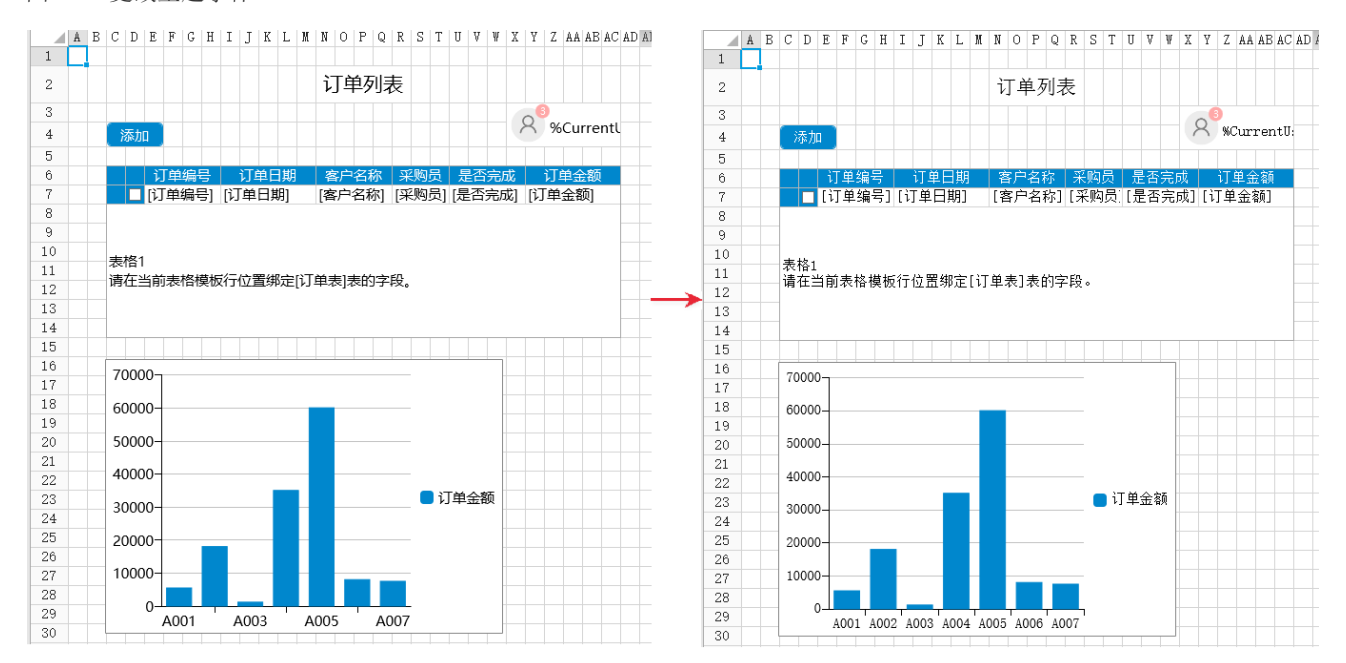

M I 4.主题图片

选择主题后,您可以设置主题图片。单击图片,弹出主题图片设置对话框。

对话框中包括8种图片: PC母版页的背景图, PC母版页的通栏图, 普通页面的背景图, 手机登录页面的背景图, 手机母版页的通栏图, PC登 录页面的三种不同大小的背景图。

您可以对主题图片进行编辑或删除,选中图片,单击

1 进行编辑,选择您需要的图片上传,或单击 勔

将背景图片删除。

图11 主题图片

1 主题图片设置

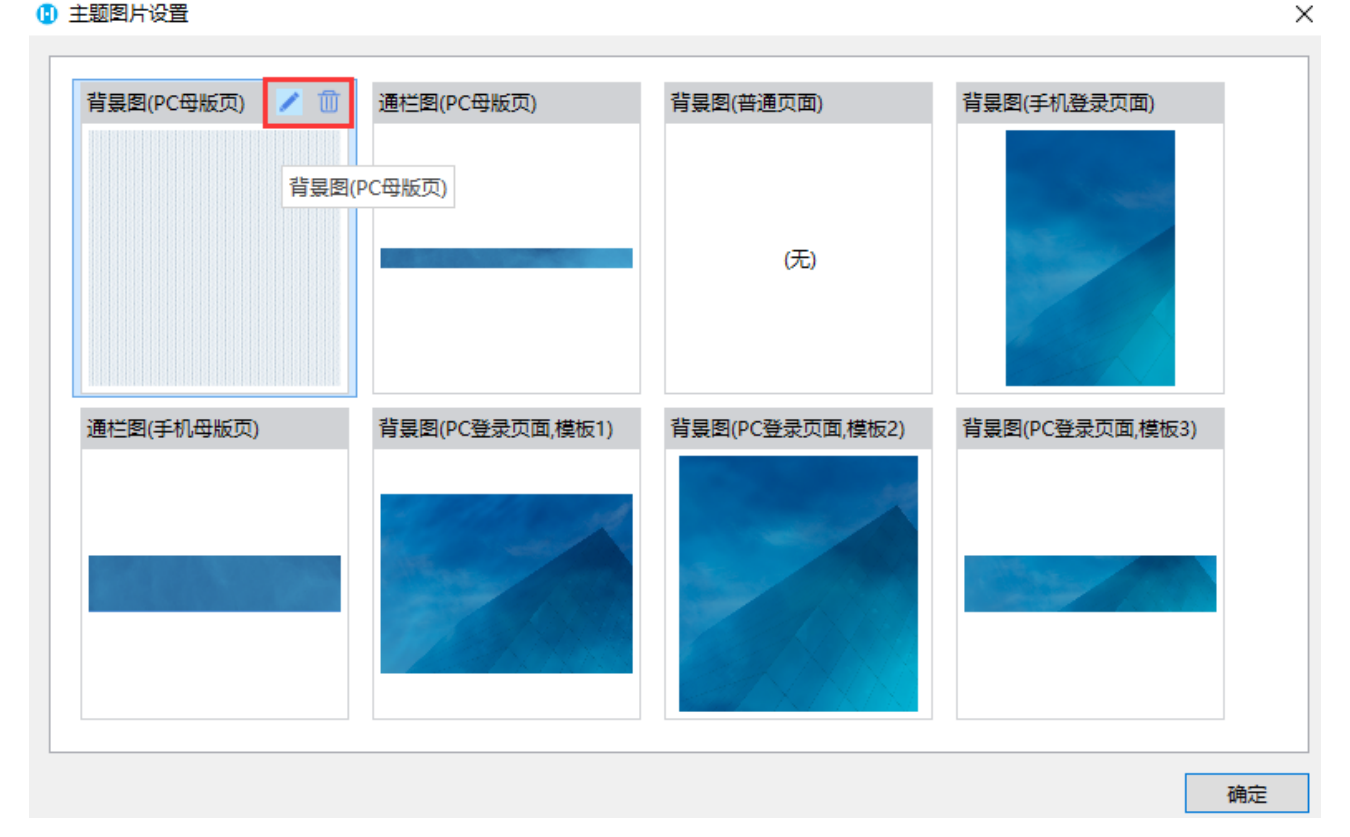

例如,单击 面

删除PC母版页的通栏图后,再创建母版页,会看到母版中没有通栏。

图12 编辑主题图片

#### 1 主题图片设置

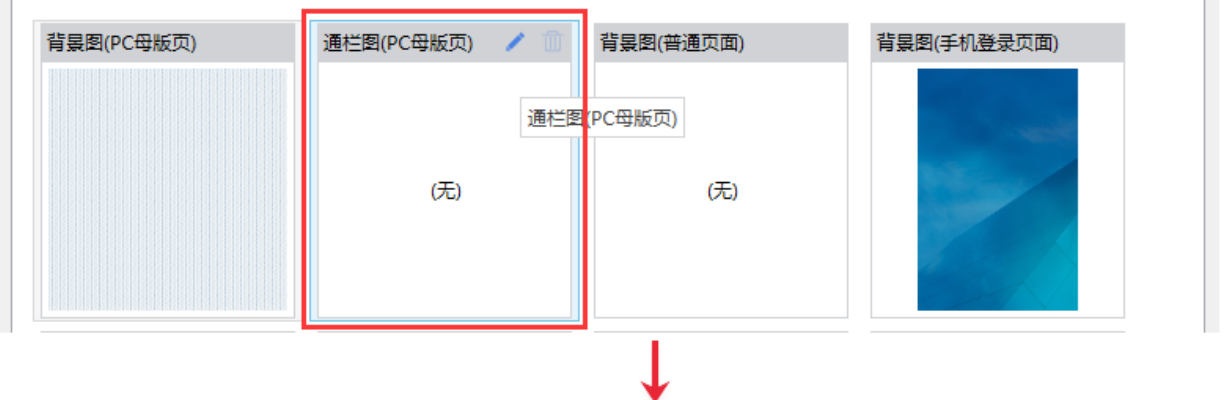

#### 1 选择页面的模板

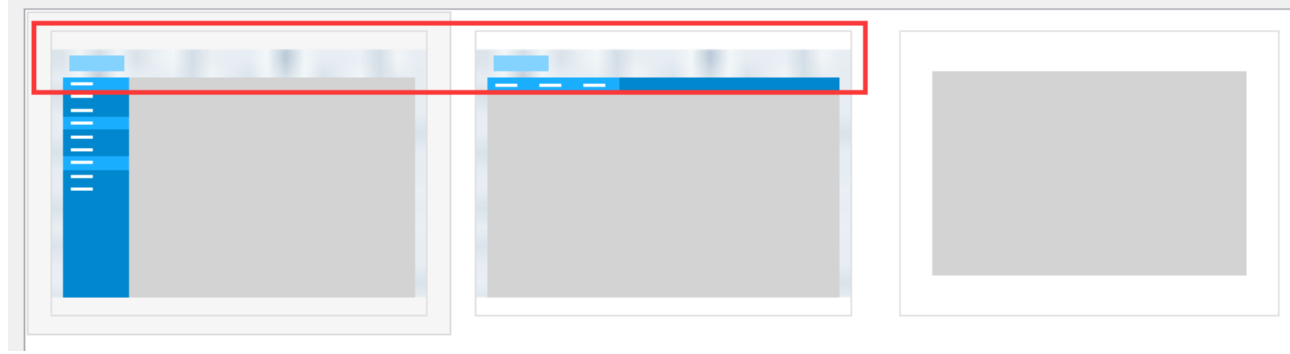

选中PC登录页面的背景图,单击

进行编辑,选择一个图片上传后,单击"确定"。然后打开内建页面中的"FGC\_登录"页面,您会看到页面的背景图片已经更新为上传的 背景图片。

图13 编辑背景图片

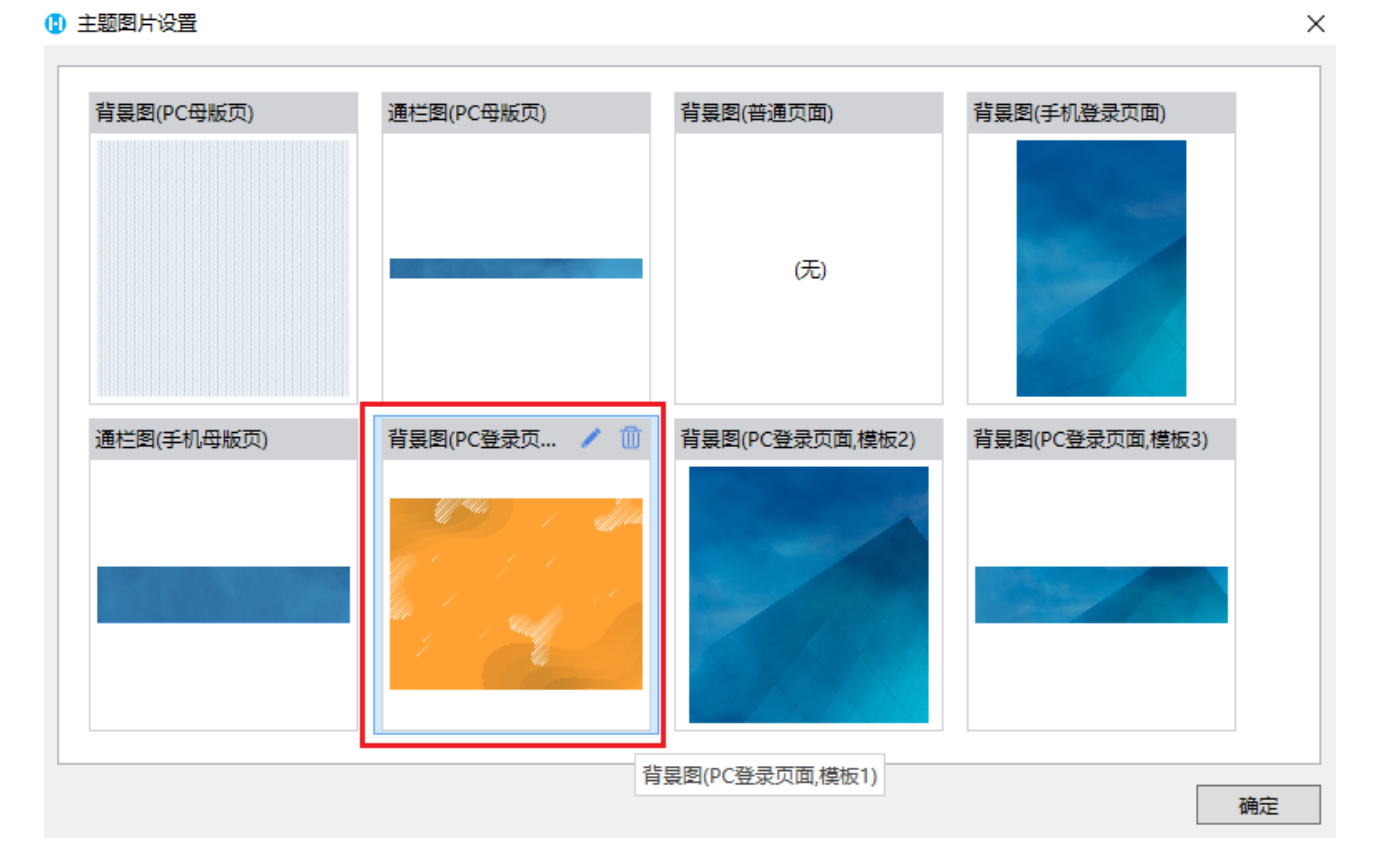

 $\times$ 

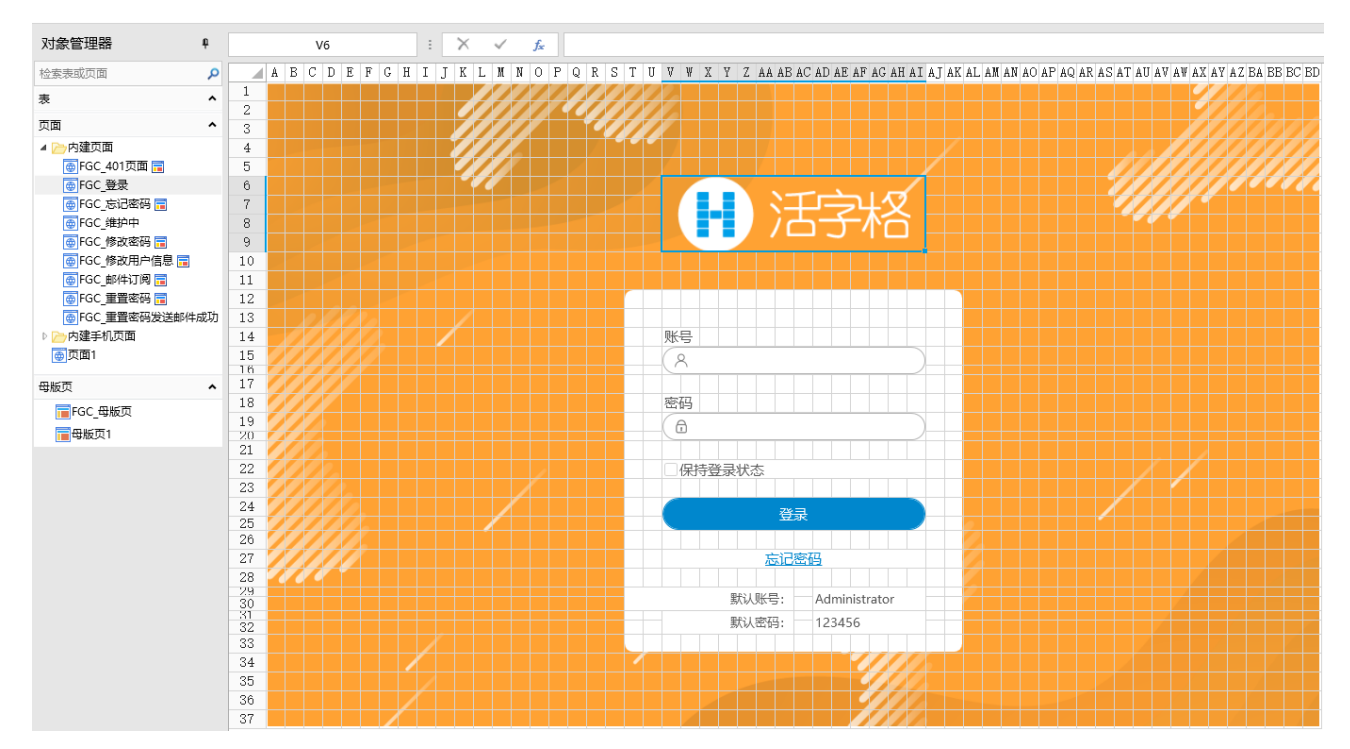

修改背景图片后可通过切换主题将主题图片重置。

吅 说明

默认普通页面没有应用背景图片。如需对普通页面的背景图片进行统一管理及更新,您需要进行以下操作:

①设置主题中的图片。

单击"设计->图片",在主题图片设置对话框中,选择背景图(普通页面)的

进行编辑,选择您需要的图片上传,上传后单击"确定"关闭对话框。

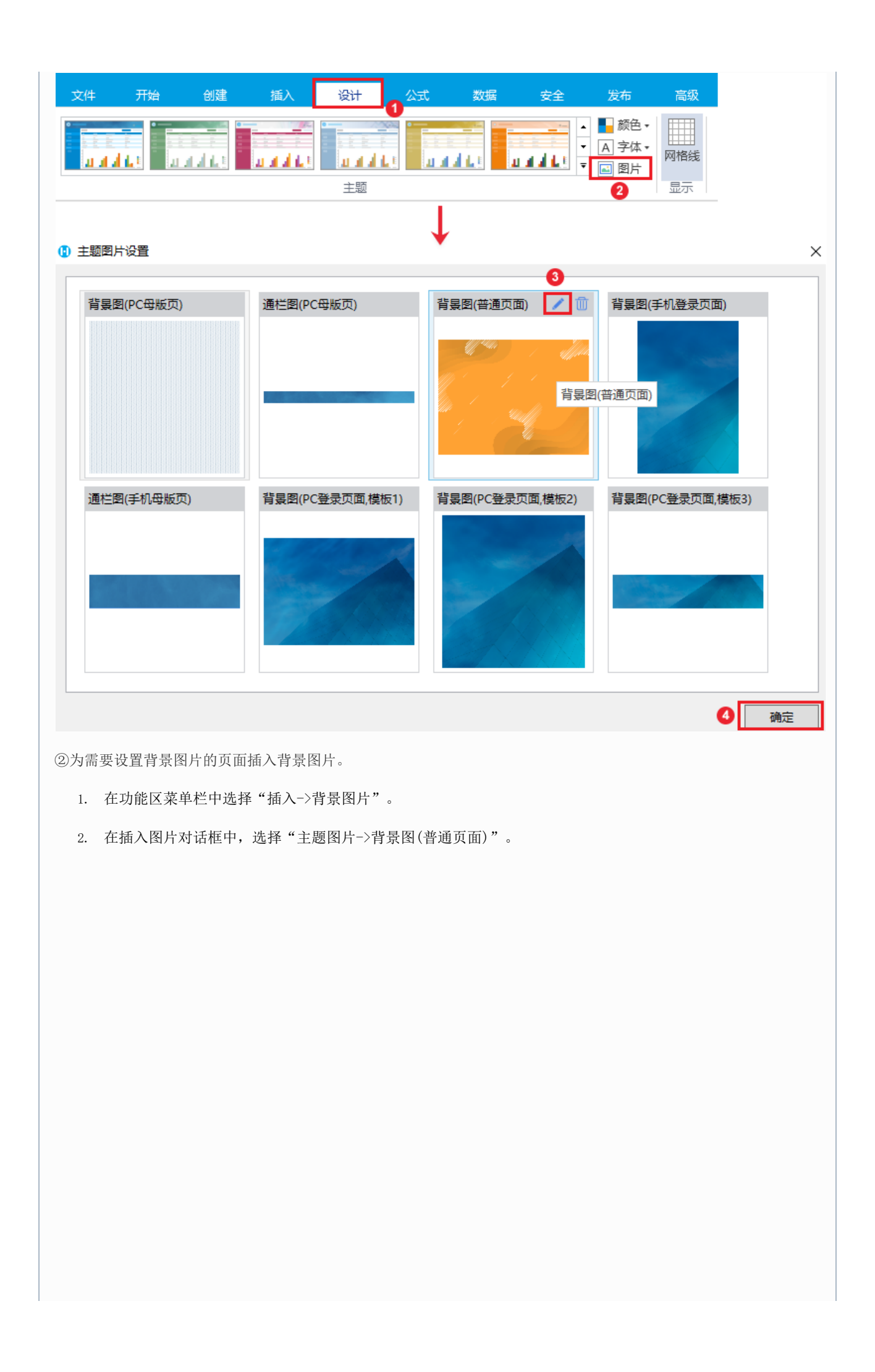

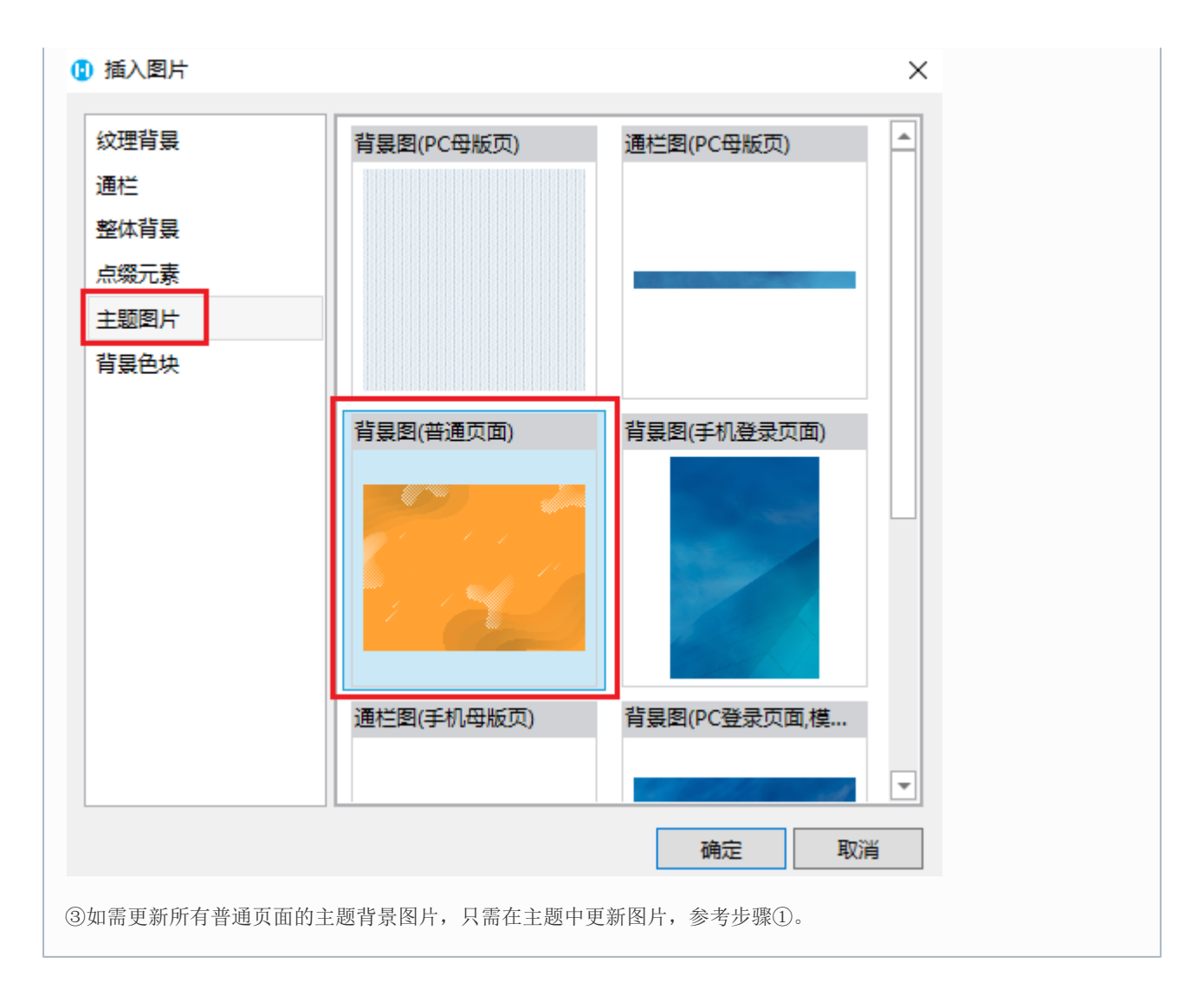

# <span id="page-10-0"></span>**TH** 5.保存与浏览主题

选择主题后,您可以修改主题的颜色、字体和图片,并且您可以将修改后的主题保存,保存后还可以再加载并应用到活字格中。

保存主题

修改主题的颜色、字体和图片后,单击

,选择"保存当前主题",然后设置保存的路径及文件名即可。

保存的主题后缀名为".fgctheme"。

图15 保存主题

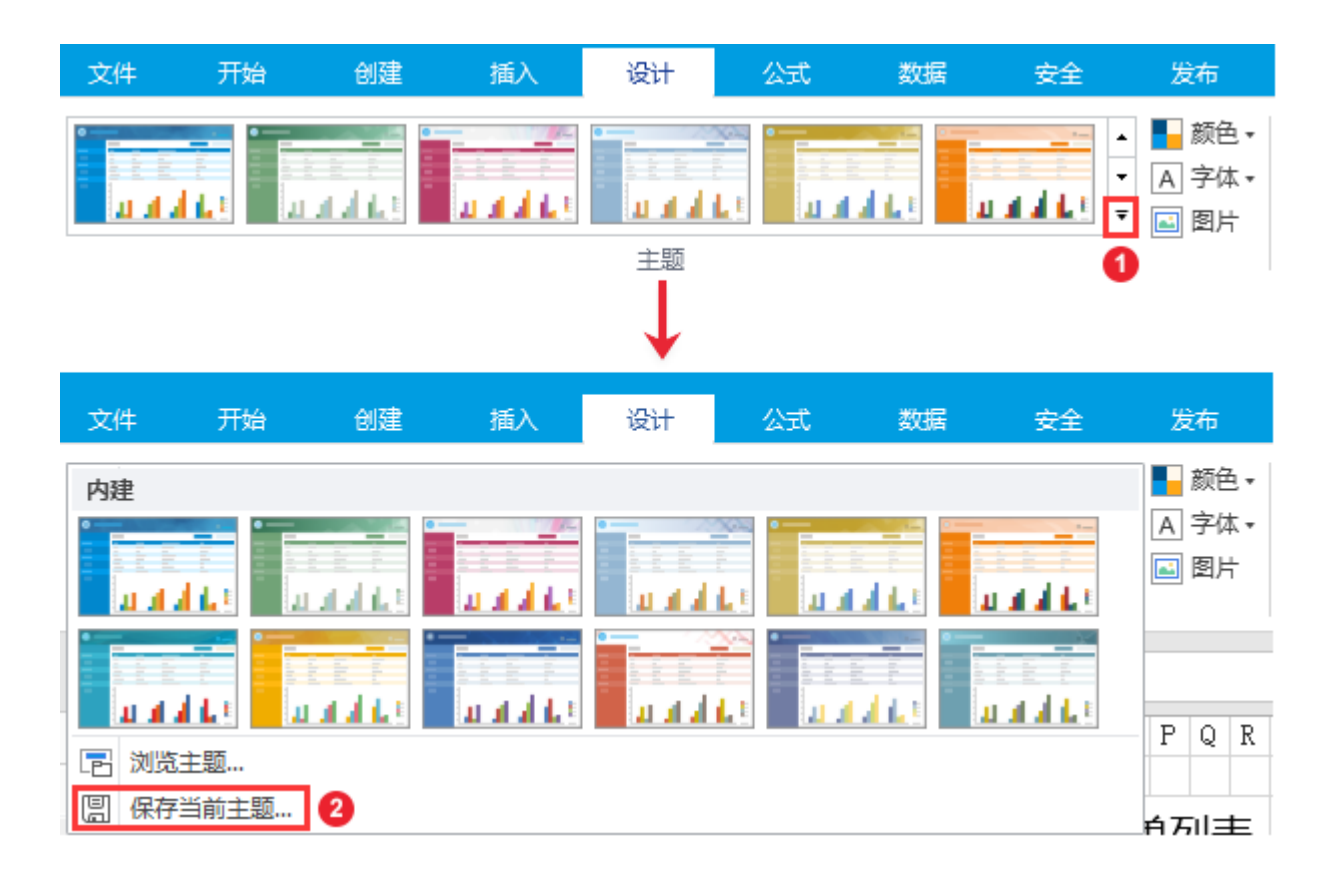

浏览主题

将主题保存到本地后,可以通过"浏览主题"来选择并应用主题。

单击"浏览主题",选择主题所在的文件夹,选择后缀名为".fgctheme"的文件后,单击"打开"即可。

图16 浏览主题

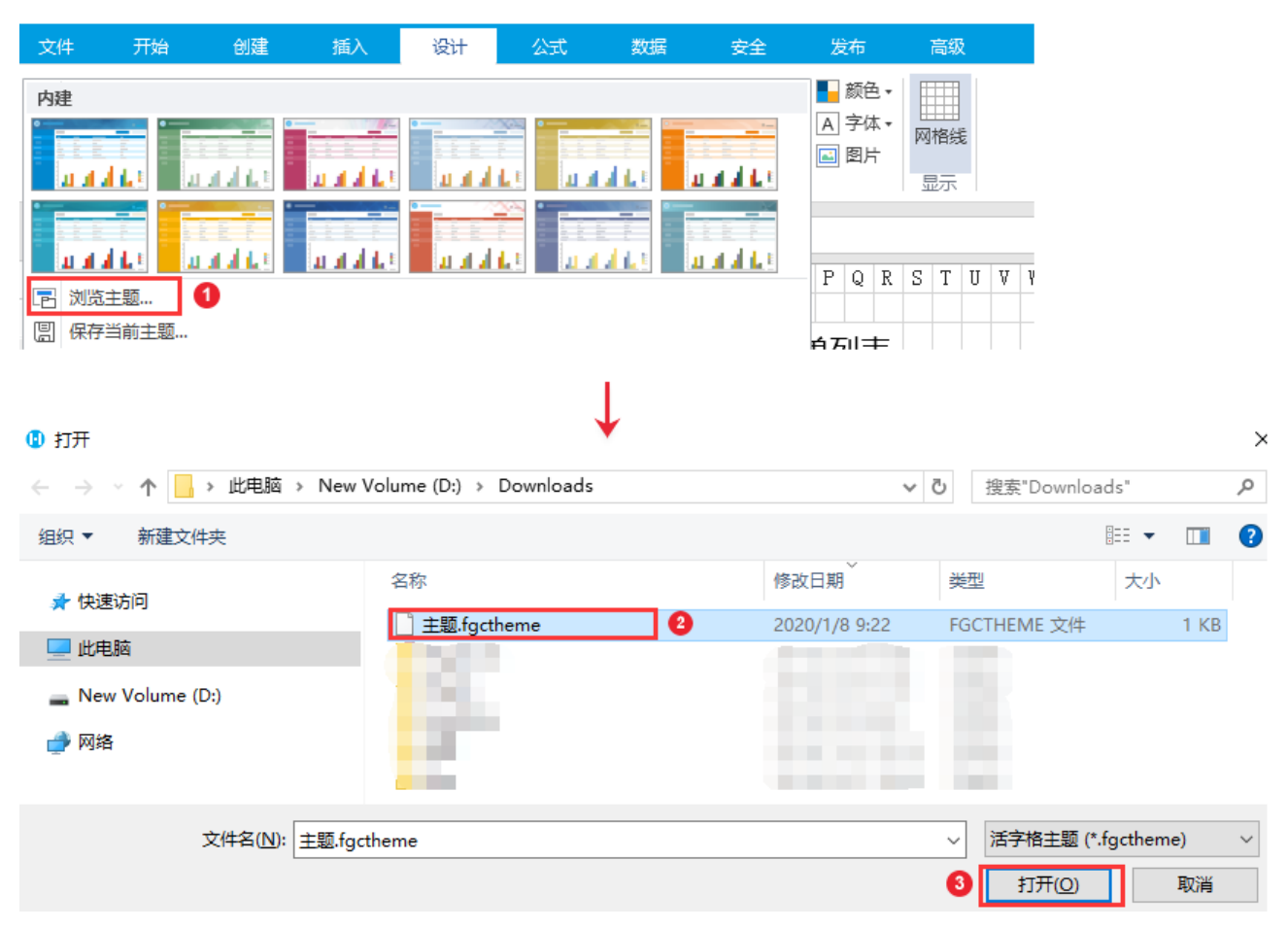

[回到顶部](#page-0-2)